# Add, Edit, and Delete Checklists

Last Modified on 08/22/2022 4:57 pm EDT

#### Path: Main Menu > Admin Tools Menu > System Setup (Supplemental) > Checklist Setup

# About

Checklists are used for quickly recording information about multiple clients at once, and replace paper hourly rounds and bed checks. Users with access to System Setup (Supplemental) can add, edit, and delete Checklists for their Agency.

# Add a New Checklist

- 1. Navigate to Checklist Setup by following the path above.
- 2. In the Checklist Setup Select section, click the New button to add a new Checklist.

| Checklist Setup Select |                   |               |                      |                           |                          |                                |                                |                                            |                                         |                              |
|------------------------|-------------------|---------------|----------------------|---------------------------|--------------------------|--------------------------------|--------------------------------|--------------------------------------------|-----------------------------------------|------------------------------|
| New                    | Checklist<br>Name | Row<br>Header | Show<br>Row<br>Names | Show<br>Progress<br>Notes | Progress<br>Note<br>Name | Progress<br>Note Col<br>1 Name | Progress<br>Note Col<br>2 Name | Show Row<br>Select<br>Dropdown<br>in Col 1 | Populate<br>Checklist<br>by<br>Building | Show<br>Patients<br>by Block |

- 3. Complete the following fields.
  - Checklist Name: Enter a name for the Checklist.
  - Row Header: Enter what you would like the row header to display.
  - Show Row Names: Select the checkbox if you want to display the row names.
  - Show Progress Notes: Select the checkbox if you want a progress note section to be displayed.
  - Progress Note Name: Enter a name for the progress note header.
  - Progress Note Col 1 Name Enter what you would like Column 1 to be named.
  - Progress Note Col 2 Name Enter what you would like Column 2 to be named.
  - Show Row Select Dropdown in Col 1: Select the checkbox if you would like to add a drop-down to column 1 of the Progress Note. This drop-down will provide a list of the Checklist row names to choose from.
  - Populate Checklist by Building: Select the checkbox if you would like to populate the Checklist by building.
  - Show Patients by Block: Select the checkbox to display all clients for a specific time block. This also automatically selects the Populate Checklist by Building checkbox and will display clients in a list by building and block. When selecting Show Patients by Block, Show Progress Notes is no longer an option to select.

**Note**: By not selecting Populate Checklist by Building or Show Patients by Block, the Checklist will populate by an individual client.

4. Click the Update button to save your changes.

# Add Columns to a Checklist

- 1. Navigate to Checklist Setup: Main Menu > Admin Tools Menu > System Setup (Supplemental) > Checklist Setup
- 2. Within Checklist Setup, click the + next to the Checklist you created to display the Columns section.
- 3. To add a new column, click the New button in the Columns section.

| Columns         |                    |                    |                 |              |             |      |  |  |
|-----------------|--------------------|--------------------|-----------------|--------------|-------------|------|--|--|
| New Column Name | Column Type        | Specify Dropdown ( | Option Order    | Re           | quired      | #    |  |  |
|                 | No data to display |                    |                 |              |             |      |  |  |
|                 |                    |                    | Preview changes | Save changes | Cancel chan | nges |  |  |

4. Complete the following fields.

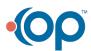

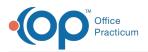

- Column Name: Enter a column name.
- **Column Type**: Select the type of field you would like this to be from the drop-down (e.g. dropdown, user dropdown, text)

| Image: Dropdown Options to add the drop-down choices. Then click the Save changes button.   Column Name Column Type Specify Dropdown Option Order Required #   Image: Column Name Column Type Specify Dropdown Option Order Required #   Image: Edit Delete Activity dropdown Image: Column Save Changes button. |   | Note: If you added a Column Type of 'dropdown', click the+ next to the column and click the New button under |                                                                                     |             |             |             |                               |          |                        |  |  |  |  |
|----------------------------------------------------------------------------------------------------|---|----------------------------------------------------------------------------------------------------|-------------------------------------------------------------------------------------|-------------|-------------|-------------|-------------------------------|----------|------------------------|--|--|--|--|
| New   Column Name   Column Type   Specify Dropdown Option Order   Required   #                                                                                                    |   | Dropdov                                                                                                    | wn Options to add the drop-down choices. Then click the <b>Save changes</b> button. |             |             |             |                               |          |                        |  |  |  |  |
|                                                                                                    | П |                                                                                                    | Columns                                                                             |             |             |             |                               |          |                        |  |  |  |  |
| Edit Delete Activity dropdown                                                                                                    |   |                                                                                                    |                                                                                     | New         | Column Name | Column Type | Specify Dropdown Option Order | Required | #                      |  |  |  |  |
|                                                                                                    |   |                                                                                                    | ÷                                                                                   | Edit Delete | Activity    | dropdown    |                               | ✓        | $\mathbf{A}\mathbf{V}$ |  |  |  |  |

- **Specify Dropdown Option Order**. Select the checkbox if you want the drop-down options to display in sort order. The default is to list options alphanumerically.
- **Required:** Select the checkbox if you would like to make this column a required field. If the Required checkbox is selected, and the user is not able to fill in the column on the Checklist for the client, then the Checklist will not be able to be sealed.
- #: Click the up or down arrows to sort the columns.
- 5. Repeat steps 2-3 until all columns are added.
- 6. Click **Preview changes** to preview your work prior to saving,**Save changes** to save your work, or **Cancel changes** to not save your changes.

## Add Rows to a Checklist

- 1. Navigate to Checklist Setup: Main Menu > Admin Tools Menu > System Setup (Supplemental) > Checklist Setup
- 2. Within Checklist Setup, click the + next to the Checklist you created to display the Rows section.
- 3. To add a new row, click the **New** button in the Rows section.

|                    | Rows     |                 |              |                |  |  |  |
|--------------------|----------|-----------------|--------------|----------------|--|--|--|
| New                | Row Name |                 | #            |                |  |  |  |
| No data to display |          |                 |              |                |  |  |  |
|                    |          | Preview changes | Save changes | Cancel changes |  |  |  |

- 4. Complete the following fields.
  - Row Name: Enter a row name.
  - #: Click the up or down arrows to sort the rows.
- 5. Repeat steps 2-3 until all rows are added.
- 6. Click **Preview changes** to preview your work prior to saving, **Save changes** to save your work, or **Cancel changes** to not save your changes.

## Edit or Delete a Checklist

- 1. Navigate to Checklist Setup: Main Menu > Admin Tools Menu > System Setup (Supplemental) > Checklist Setup
- 2. Within Checklist Setup, select one of the following options next to the Checklist to edit or delete.
  - Edit: Make your changes and click the Update button to save the changes.
  - Delete: A pop-up will display asking you to Confirm Delete?
    - Ok: This will delete the selected Checklist.
    - Cancel: This will cancel the deletion and return you to the Checklist.

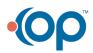

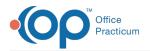

|   | Checklist Setup Select |                                             |               |                      |                           |                          |                                |                                |                                            |                                         |                              |
|---|------------------------|---------------------------------------------|---------------|----------------------|---------------------------|--------------------------|--------------------------------|--------------------------------|--------------------------------------------|-----------------------------------------|------------------------------|
|   | <u>New</u>             | Checklist<br>Name                           | Row<br>Header | Show<br>Row<br>Names | Show<br>Progress<br>Notes | Progress<br>Note<br>Name | Progress<br>Note Col<br>1 Name | Progress<br>Note Col<br>2 Name | Show Row<br>Select<br>Dropdown<br>in Col 1 | Populate<br>Checklist<br>by<br>Building | Show<br>Patients<br>by Block |
| ÷ | <u>Edit Delete</u>     | Hourly<br>Check<br>Form -12<br>AM - 6<br>AM | Time          | V                    |                           | Progress<br>Note         |                                |                                | V                                          |                                         |                              |

## Edit or Delete a Column

- 1. Navigate to Checklist Setup: Main Menu > Admin Tools Menu > System Setup (Supplemental) > Checklist Setup
- 2. Within Checklist Setup, click the + next to the Checklist you created to display the Columns and Rows sections.
- 3. Select one of the following options, next to the Column or Row to edit or delete.

**Note**: If a column has a Column Type of 'dropdown' and the drop-down options need to be edited or deleted, click the button to view the drop-down options and edit or delete by following the instructions below.

- Edit: Make your changes and click the Update button to save the changes.
- Delete: A pop-up will display asking you to Confirm Delete?
  - **Ok**: This will delete your selected column or row.
  - Cancel: This will cancel the deletion and return you to the Checklist.

|             | Rows     |                           |
|-------------|----------|---------------------------|
| New         | Row Name | #                         |
| Edit Delete | 12:00    | $\mathbf{A}$ $\mathbf{V}$ |

| Note: If something was deleted in error, click the <b>Recover</b> button to restore the column, row, or column type options. |                |       |  |  |  |  |  |  |  |  |
|----------------------------------------------------------------------------------------------------|----------------|-------|--|--|--|--|--|--|--|--|
| 4                                                                                                    |                | Rows  |  |  |  |  |  |  |  |  |
|                                                                                                    | New Row Name # |       |  |  |  |  |  |  |  |  |
|                                                                                                    | Recover        | 12:00 |  |  |  |  |  |  |  |  |

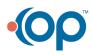